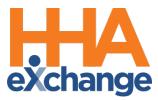

# Administrative Functions Process Guide

Provider User Guide

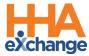

# **Document Revision History**

| Date       | Description of Revision         |
|------------|---------------------------------|
| 09/25/2020 | Initial version of the document |
| 03/08/2021 | Accessibility standards applied |
| 08/22/2022 | General updates                 |

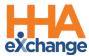

## **Table of Contents**

| Overview                                  | 1  |
|-------------------------------------------|----|
| HHAX System Key Terms and Definitions     | 1  |
| User Management                           | 2  |
| New User                                  | 3  |
| Create a New User                         | 3  |
| Create Password for a New User            | 5  |
| Password Reset Initiated by Administrator | 7  |
| Initiating the Password Reset             | 7  |
| User Password Reset                       | 8  |
| Deactivate User Account                   | 8  |
| User Search                               | 9  |
| Update User Account                       | 10 |
| Contract Setup                            | 11 |
| General                                   | 11 |
| Billing Rates                             | 12 |
| Billing/Collections                       | 13 |
| Scheduling/Confirmation                   | 13 |
| Agency Profile                            | 14 |
| Office Setup                              | 15 |
| Duty List Setup                           | 16 |
| Creating a New Duty List                  | 16 |
| Existing Duty List                        | 16 |
| Reference Table Management                | 18 |
| Process Monitor                           | 21 |

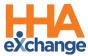

#### **Overview**

The functions under the **Admin** module serve as the building blocks for the entire the system. Proper setup and maintenance of these functions is essential to the continued efficiency of the Provider Portal.

This process guide covers the critical system components managed in the **Admin** module to include *User Management, Reference Table Management, Office Setup, Agency Profile, Contract Setup* and numerous other functions in the HHAeXchange (HHAX) system.

Please direct any questions, thoughts, or concerns regarding the content herein to HHAeXchange Customer Support.

## **HHAX System Key Terms and Definitions**

The following provides basic definition of HHAX System key terms applicable throughout the document.

| Term      | Definition                                                                          |
|-----------|-------------------------------------------------------------------------------------|
| Patient   | Refers to the Member, Consumer, or Recipient. The Patient is the person receiving   |
|           | services.                                                                           |
| Caregiver | Refers to the Aide, Homecare Aide, Homecare Worker, or Worker. The Caregiver is the |
|           | person providing services.                                                          |
| Provider  | Refers to the Agency or organization coordinating services.                         |
| Payer     | Refers to the Managed Care Organization (MCO), Contract, or HHS. The Payer is the   |
|           | organization placing Patients with Providers.                                       |
| ннах      | Acronym for HHAeXchange                                                             |

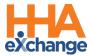

## **User Management**

Users are employees who handle the logistics at an Agency. A User is assigned a **Role**, such as *Admin*, *Coordinator*, or *Collection Representative*. **Permissions** in the system are role-based; therefore, permissions are enabled for a role (rather than for an individual User). Functions, features, and modules are dictated by system permissions to include functionality within the *Admin* tab.

Permissions are granted and modified for Roles via the **User Management** function under the *Admin* tab. Use the **User Management** function to create a *New User*, generate a *User Search*, and *Edit Roles*.

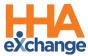

#### **New User**

Users with roles that are assigned the *Edit Roles* permission are granted the permission to add **New Users** and *deactivate User Accounts* in the system. The **New User** and **Inactivate Users** permissions must be enabled by an Agency Admin for a selected role to access respective functionality. This section provides instructions on how to assign permissions to a role, create new users in the system, and deactivate user accounts.

#### Create a New User

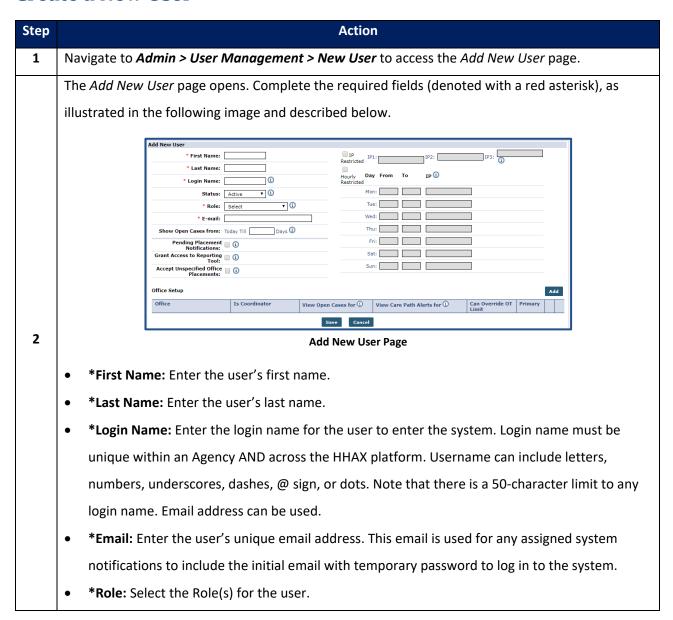

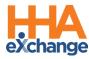

Step Action On this page, User Access location, days, and times can be restricted using the IP Address fields. Select one or both options as illustrated in the following image and described in the table below. **Note:** These restrictions are optional. IP1: 12.34.567.891 IP2: ✓ IP Restricted Day From To IP 🛈 Mon: 0900 1700 Tue: 0900 1700 Wed: 0900 1700 Thu: 0900 1700 3 Fri : 0900 1700 Access Restriction **IP Restricted:** Restrict access to the system to up to 3 unique IP addresses. Hourly Restricted: Specify the days and hours when Users may access the system. A valid IP address for each day of the week can also be added. Select other permissions specific to the user such as **Pending Placement Notifications**, **Reporting** 4 Tool access, and Accept Unspecified Office Placements. Additional settings can be indicated for the user under the Office Setup section. Click the Add button to assign other Offices and functionality (per Office) to the user. For example, the image below illustrates that this user is the Coordinator in the Hope & Care Providers Office, able to view all Open Cases for the selected Coordinator. This user can also Override OT Limits for that Office. Only one Office can be the designated Primary at a time. Once a Primary Office is selected, 5 functionality in other Offices is limited. Office Setup Office Is Coordinator Can Override OT Limit ✓ Luke Skywalker H Hope & Care Pro Default Office 2 Х Default Office 3 X New User - Office Setup Click the Save button to create the New User's profile. Thereafter, the user receives an email with 6 a temporary password to log in to the system. 7 Provide the user his/her login name. The email does not include this information.

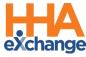

#### Create Password for a New User

When an Agency Admin creates a New User Account, a Create Password process is generated by the system once the new profile is saved. The following examples demonstrate the steps for users to Create a Password.

The User receives the **Create Password** email with link and instructions. Upon clicking on the **Create Password** link, the user is routed to the Login screen, seen below.

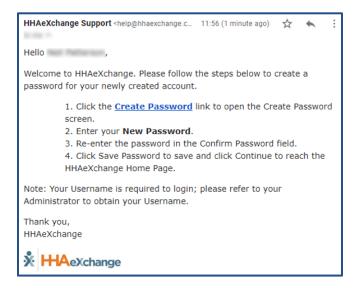

The following image illustrates a standard *Create Password* Login page. On this screen, the user:

- 1. enters a Password;
- 2. re-enters the password in the Confirm Password field; and
- 3. Clicks on Save Password to continue.

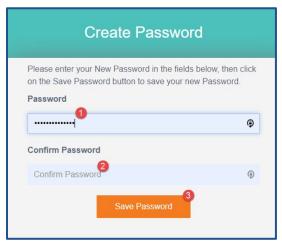

**Create Password: Standard Login Page** 

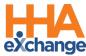

The following image illustrates the Login page for Agencies configured to require Terms and Conditions.

On this screen, the user:

- 1. enters a Password;
- 2. re-enters the password in the Confirm Password field;
- 3. selects the required Accept Terms and Conditions checkbox; and
- 4. click on Save Password to continue.

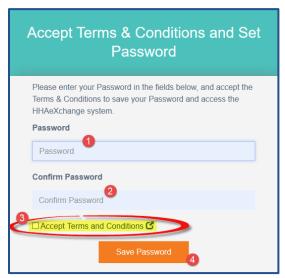

**Create Password: With Terms and Conditions** 

The system guides the user with instructions and password requirements. Refer to the Self-Service Password Reset Job Aid for further guidance.

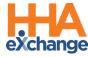

#### **Password Reset Initiated by Administrator**

Agency Admins can initiate a Password Reset for any Agency user for various purposes, typically for security measures (for example, if credentials are compromised). Instead of providing a password for the user, the process is automated prompting the user to reset the password after the initiation from the Agency Admin.

#### **Initiating the Password Reset**

A Password Reset can be initiated via the *User Account* page (Admin > User Management > User Search). On the *Update User Account* page, click on the Reset Password link (as seen in the image below).

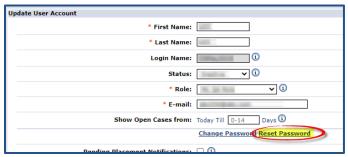

**User Account Page: Reset Password Link** 

The system alerts the Agency Admin that an email has been sent to the user with a Reset Password link, effective for the next 12 hours. Click out of the alert to close the window and return to the User Account page. No further action required from the Agency Admin.

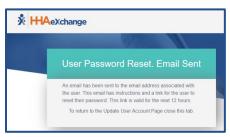

**Password Reset Alert** 

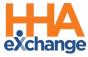

#### **User Password Reset**

The Agency user receives an email with the link and instructions to reset their password. The User follows the prompts to reset their password accordingly. Refer to the Self-Service Password Reset Job Aid for further guidance and password requirements.

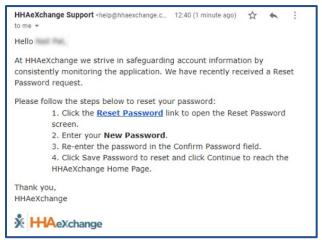

**Reset Password Email** 

#### **Deactivate User Account**

Only roles with the **Inactivate Users** permission can deactivate a user; otherwise, the **Status** field is unavailable to edit.

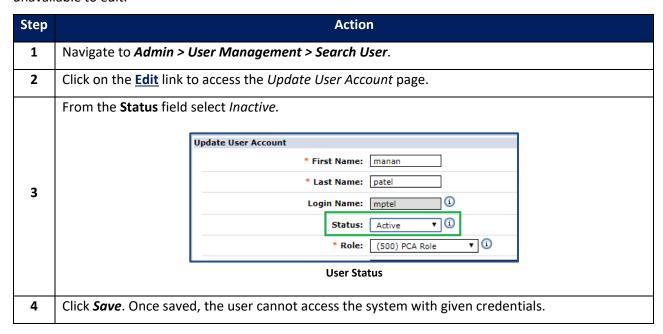

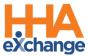

#### **User Search**

To search for a User in the system, either enter the User's **First Name**, **Last Name**, **Login Name** or **Email** address to narrow a search or simply click on the **Search** button to view all Users.

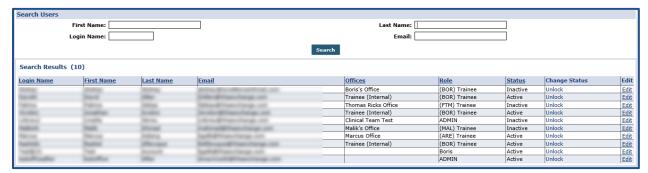

**User Search** 

The Search Results include the following information per line item:

| Column        | Description                                                    |
|---------------|----------------------------------------------------------------|
| Login Name    | User's HHAX login name                                         |
| First Name    | User's first name                                              |
| Last Name     | User's last name                                               |
| Email         | The email address associated with the user in the HHAX system. |
| Offices       | All associated Offices the User is assigned to.                |
| Role          | Role(s) assigned to the User                                   |
| Status        | User Account Status (either <i>Active</i> or <i>Inactive</i> ) |
| Change Status | Link allowing an Admin to unlock a User's Account              |
| Edit          | Link allowing an Admin to Edit a User's Profile                |

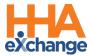

### **Update User Account**

On the Search Results, click on the <u>Edit</u> link for the applicable User to open the *Update User Account* page, as illustrated in the image below. This page contains the user's information as entered when the profile was created, refer to the <u>Creating New User</u> section for field descriptions. From here, make the necessary edits, to include changing the Status, resetting the Password, applying restrictions, or editing Office Setup. Click *Save* to apply.

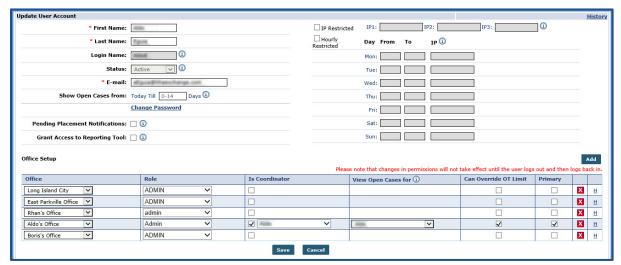

**Update User Account** 

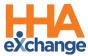

## **Contract Setup**

The **Contract Setup** function is comprised of various tabs (pages) to optimize the organization of fields and information according to subject (as seen in the following image).

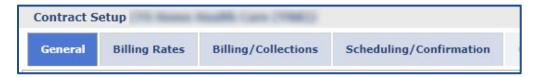

#### **General**

The **General** tab is used to view basic *Contract Details* as well as the Payer's *Address*, as illustrated in the following image.

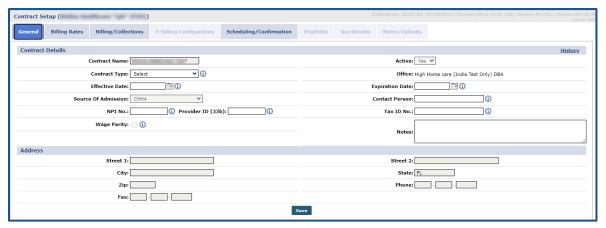

**General Page** 

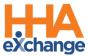

#### **Billing Rates**

The **Billing Rates** page is used to create, review, and search for any Billing Rates associated with a Contract. Use the search filter fields or click the *Search* button to view existing Billing Rates. To add a new rate, click the *New Rate* button.

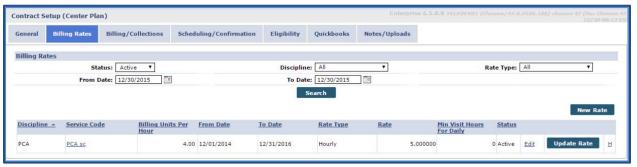

**Billing Rates Page** 

The Contract Rate window opens. Complete the required fields as follows:

- \*Discipline: Select the Discipline attached to the rate (Skilled/Non-Skilled)
- \*Service Code: Designates the Discipline, Contract, Rate Type and Visit Type (as created in the Reference Table).
- \*From/To Date: Select the effective date range.
- \*Rate: The dollar amount to bill.
- \*Billing Units Per Hour: Enter the number of billing units per hour.

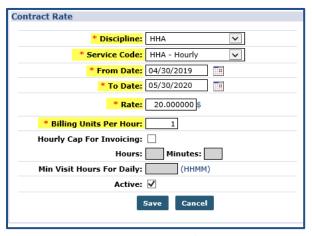

**Contract Rate Window** 

Specify the duration of a visit in the **Min Visit Hours for Daily** for it to be considered a *Daily* visit. Click *Save*.

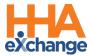

#### **Billing/Collections**

The **Billing/Collections** tab contains all fields related to invoicing and collections. This page is comprised of six sections to include: *General Billing and Collections Configurations, Contractual Discount Allowance, Invoice Organization, Prebilling Validations, Duty Sheet Printing Options, and Automated Collection <i>Notes* settings.

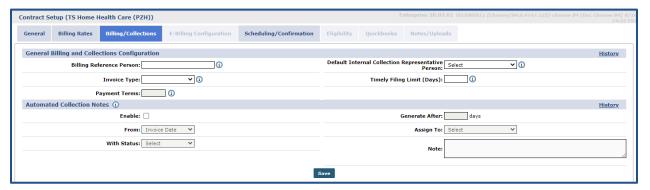

**Billing Collections Page** 

## **Scheduling/Confirmation**

The **Scheduling/Confirmation** tab contains all fields related to scheduling and confirming visits. This page is comprised of four sections to include: *Scheduling Configurations, Visit Confirmation Options, Timesheet Options,* and *Payroll* settings (related to confirmation).

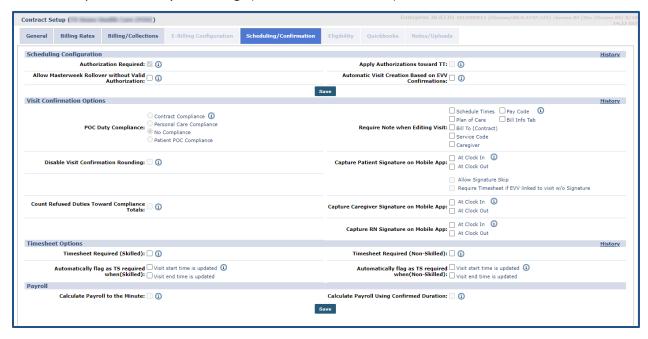

Scheduling/Confirmation Page

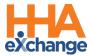

# **Agency Profile**

The **Agency Profile** is used to capture an Agency's general information and internal structure as well as to set up a variety of functions and restrictions within the system. Refer to the <a href="Admin Agency Profile Process Guide">Admin Agency Profile Process Guide</a> for complete details and functionality.

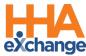

# **Office Setup**

Use the Office Setup page to configure individual Offices within an Agency. Every Agency must have at least one Office. Refer to the <u>Admin Office Setup Process Guide</u> for complete details and functionality.

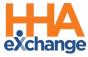

## **Duty List Setup**

Use the **Duty List Setup** page to manage Plan of Care (POC) Duties.

#### **Creating a New Duty List**

To create a new Duty List, click on the *New* button to open the *Duty List Configuration* page. Enter a **Configuration Name** in the field and select *Active* in the Status field. Click *Save*.

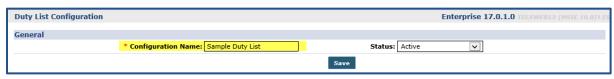

**New Duty List** 

Once saved, the **Office(s)** field appears (under the **Status** field). Click the **Edit** link to assign Offices to the newly created Duty List.

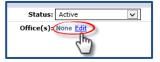

## **Existing Duty List**

To access an existing Duty List, click the *Search* button to locate the applicable Duty List and click on the <a href="Duty List Setup Name">Duty List Setup Name</a> (link) from the Search Results. Once selected, the *Edit Duty List Configuration* page opens. Click the *Add* button to add a new Duty or click on the edit icon to update an existing one.

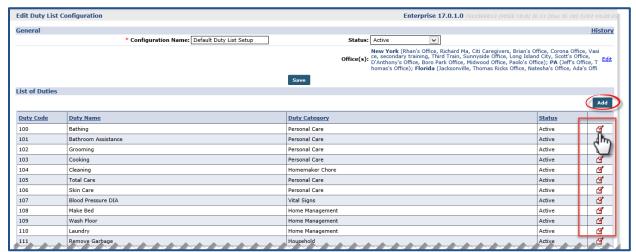

**Duty List Setup** 

To add a new Duty, click on the *Add* button to open the *Add Duty* window. Complete the required fields, denoted with red asterisks, as seen in the image below and described in the table underneath.

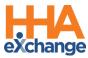

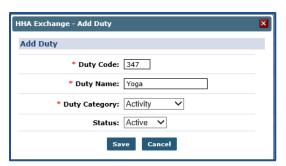

**Add Duty** 

| Field          | Description                                                 |
|----------------|-------------------------------------------------------------|
| *Duty Code     | Enter a 3-digit code the Caregiver enters to register duty. |
| *Duty Name     | Enter the name of the duty.                                 |
| *Duty Category | Select the duty category.                                   |
| Status         | Select Active or Inactive.                                  |

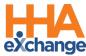

## **Reference Table Management**

The **Reference Table Management** function is one of the most widely used features across the HHAX system. Multiple fields throughout the application are fed by the unique values created via Reference Tables (at the Agency level).

Numerous tables exist allowing users to create and update values. The fields required to create new values for each available field in the **Reference Table** dropdown may vary from item to item. Values created using this function are labeled as **Agency Default** on the Office Level Reference Table.

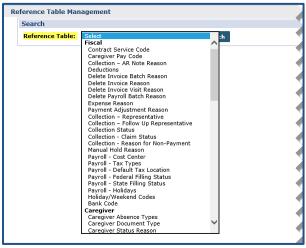

**Reference Table Management** 

Creating and managing values is in the Reference Tables is standard in the system. Begin by searching for the applicable Reference Table (as seen in the image above). For example, the *In Service Instructors* table is selected (as illustrated below). Click on the *Add* button to add a value to the selected Reference Table or click on an existing value (<u>link</u>) to update.

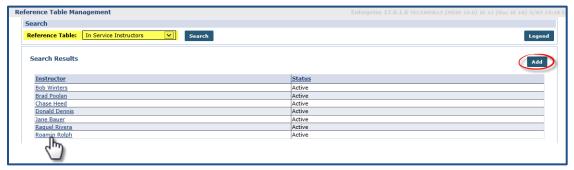

**Reference Table: In Service Instructors** 

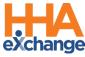

In the following example, a new **In Service Instructor** is added. Clicking the **Add** button opens the **In** Service Instructor window. Enter the **Instructor** (name) and ensure the **Status** is **Active**. Click **Save**.

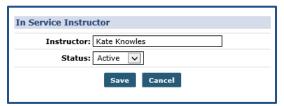

**Adding In Service Instructor** 

**Note:** For this example, the same mechanism applies when editing a value. The **Instructor** name can change as well as the **Status** can be changed from Active to Inactive.

Some Reference Tables are comprehensive requiring more information. Upon accessing the Reference Table, the fields display as column items on the core page (as illustrated in the image below for the *Contract Service Code* **Reference Table**). In addition, these search filters can facilitate specific searches.

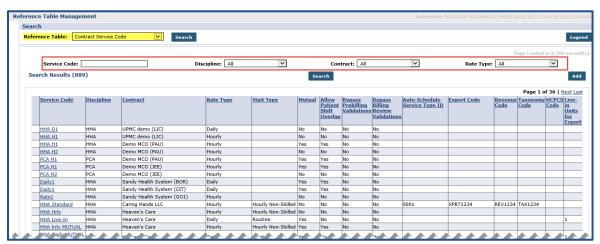

**Reference Table: Contract Service Code** 

In the next example, adding a new value requires more information as seen in the image below (including required fields denoted with red asterisk). Once created, the field information entered in the window are seen in the respective columns (image above).

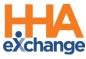

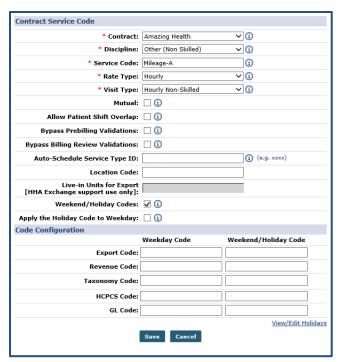

**Contract Service Code Window** 

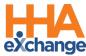

### **Process Monitor**

The **Process Monitor** page offers real-time, updated data via a streamlined look segmenting the various processes into categories to include *All Sections*, *Billing*, *Payroll*, *Import*, *Compliance*, *Travel Time*, and *All Others*.

Refer to the <u>Process Monitor Job Aid</u> for full details and instructions.

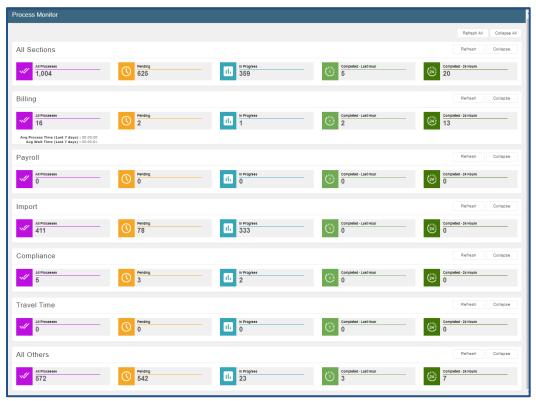

**Process Monitor Page**